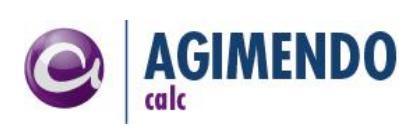

# **AGIMENDO.calc**

### Installation Guide

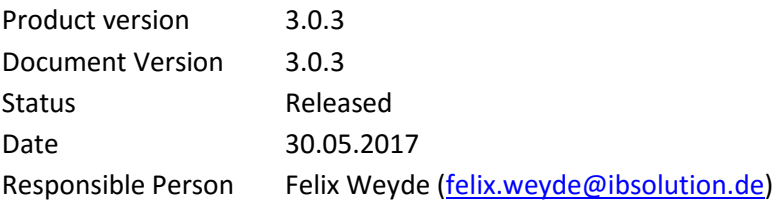

#### **Summary**

This manual is intended to guide you through the installation and setup procedure of AGIMENDO.calc. For further information please refer to the customizing guide or the user manual. This documentation is provided by the development department of the IBSolution GmbH.

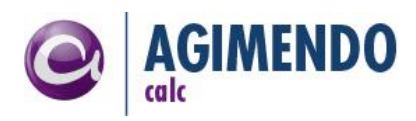

### <span id="page-1-0"></span>**1. Table of Contents**

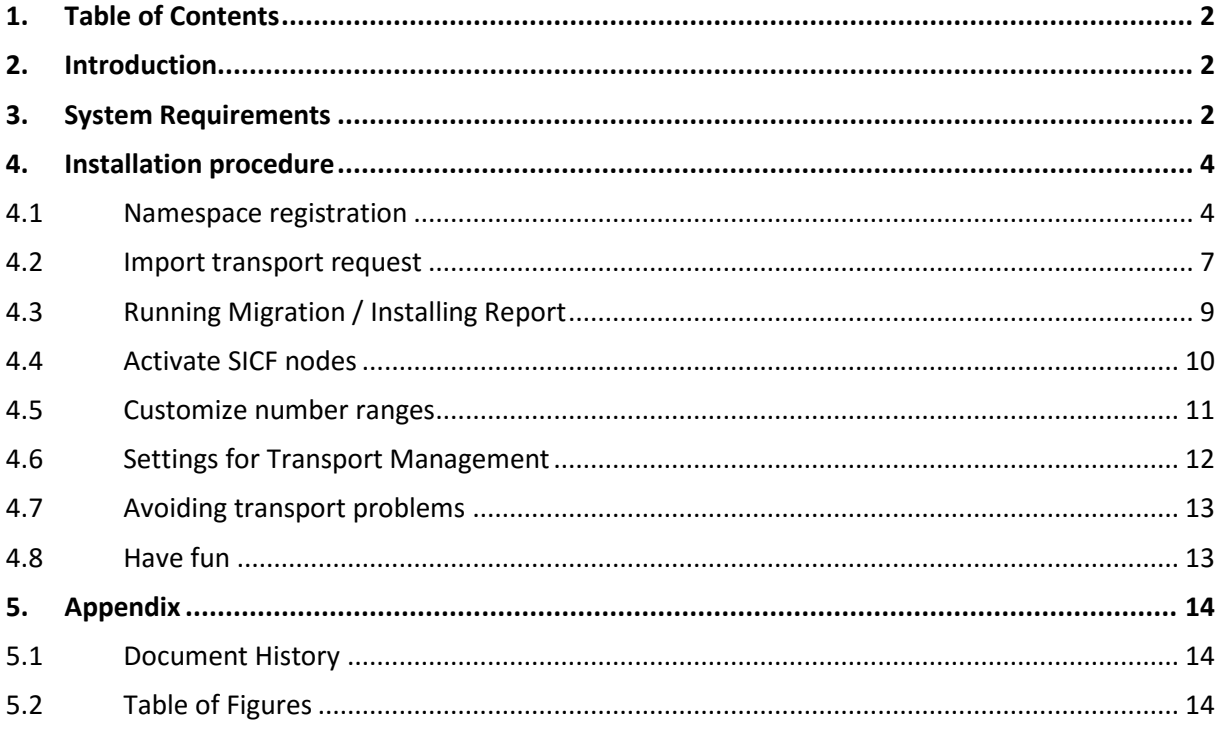

### <span id="page-1-1"></span>**2. Introduction**

AGIMENDO.calc has been developed to easily manage calculation rules within planning processes in a SAP BI-IP (integrated planning) project.

AGIMENDO.calc consists of a SAP WebDynpro ABAP applications and backend classes to be used in planning functions or transformations.

The application will be delivered as an SAP ABAP transport request that contains all necessary objects. After importing the transport request and running through the installation procedure the application components can be called directly via URL or could be integrated to a portal.

This documentation will guide you through all necessary steps.

### <span id="page-1-2"></span>**3. System Requirements**

Before starting the installation procedure you have to check if your system meets the basic requirements:

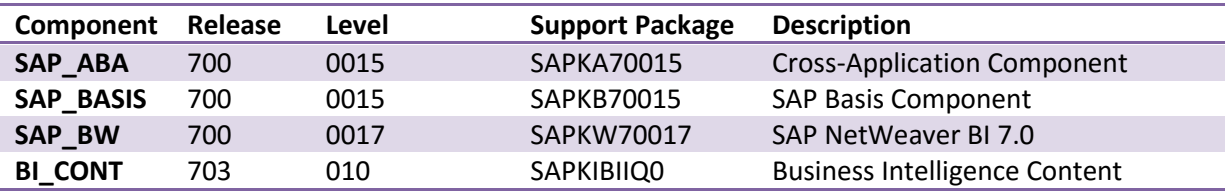

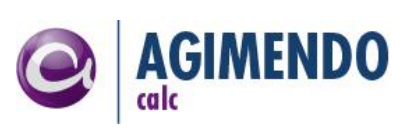

The core application runs fine on the ABAP stack. The Java stack might become necessary in case you want to use the portal and integrate the application to it (remark: you might integrate the application to any other portal without a need to run the Java stack on your BW system).

Since the application is built with SAP WebDynpro technology please check if you meet SAP's requirements (refer to SAP Note 1296463).

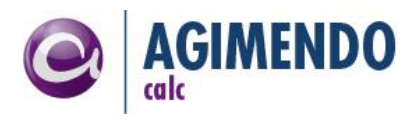

### <span id="page-3-0"></span>**4. Installation procedure**

#### <span id="page-3-1"></span>4.1 Namespace registration

To prevent naming conflicts all objects have been created in the */ISV/* namespace. This is a globally unique prefix that has been reserved by SAP for IBSolution GmbH development objects.

If the */ISV/* namespace is missing in your SAP system, you have to create the */ISV/* namespace. To do so, just use the SAP transport organizer (transaction *SE03*). Go to *Transport Organizer Tools*, *Administration* and choose *Display/Change Namespaces*. Afterwards switch to editing mode [\(Figure](#page-3-2)  [1\)](#page-3-2) and create a new entry [\(Figure 2\)](#page-3-3).

Please fill out the parameters according to [Figure 3.](#page-4-0) Entering the repair license is a necessary step in case you want to modify the extractor logic later.

The *Repair License* is: 00779797301552259874.

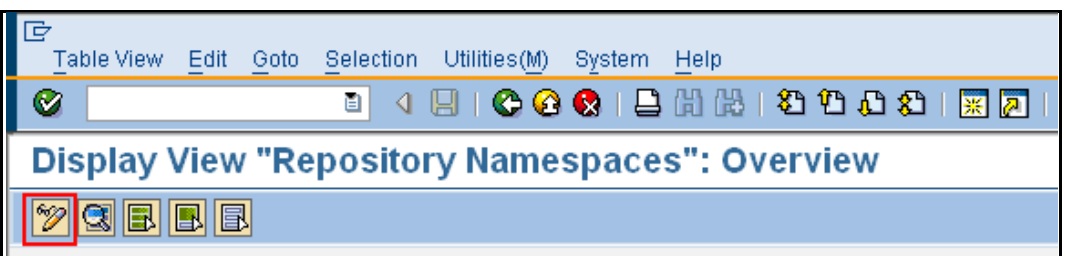

#### *Figure 1: Edit Namespaces*

<span id="page-3-3"></span><span id="page-3-2"></span>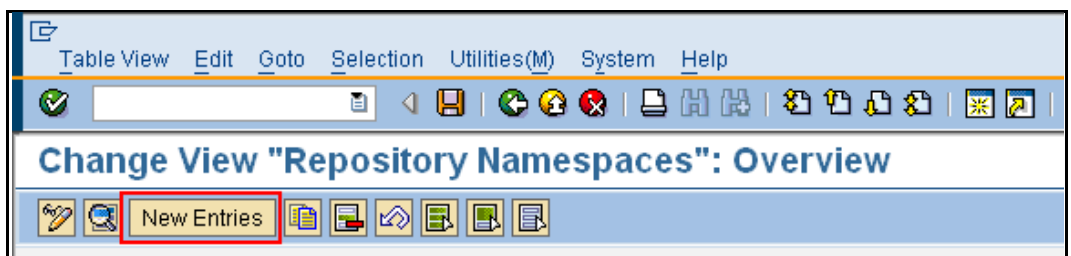

*Figure 2: Create a new Namespace* 

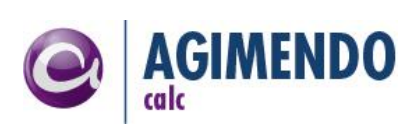

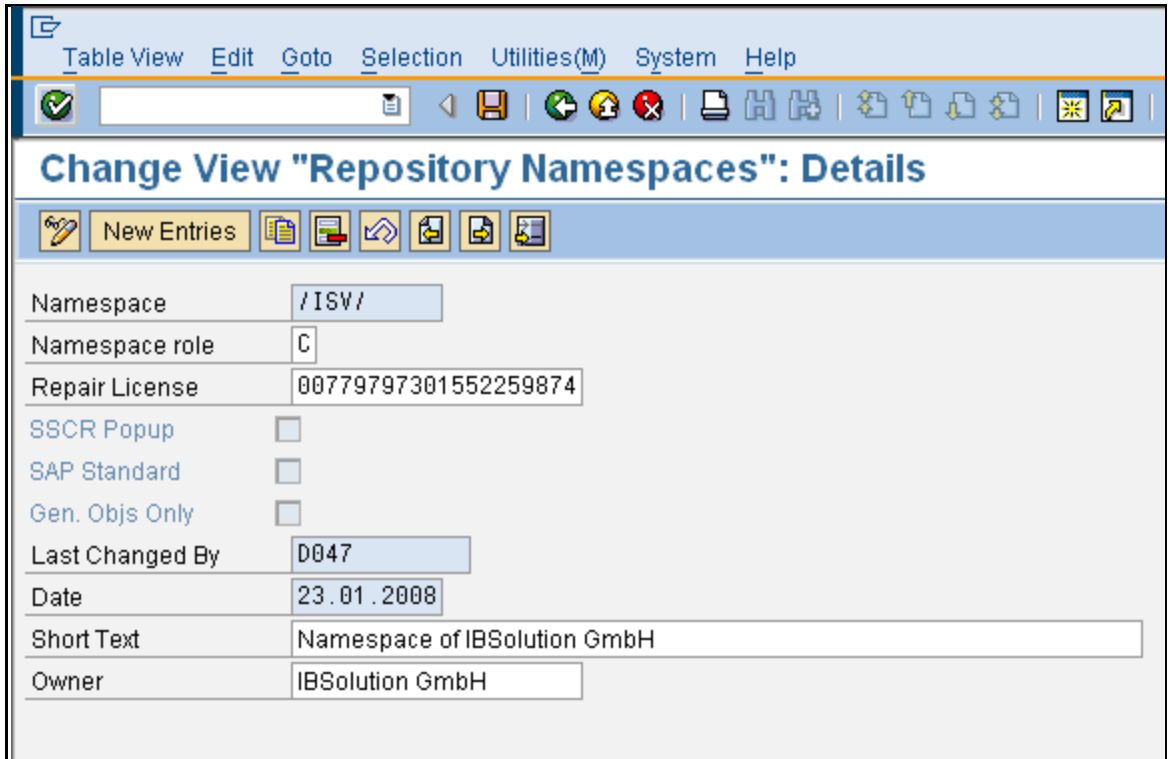

*Figure 3: Create and Manage ISV Namespace*

<span id="page-4-0"></span>The *Repair License* is: 00779797301552259874

You also will need to create the corresponding BWGEN-Namespace:

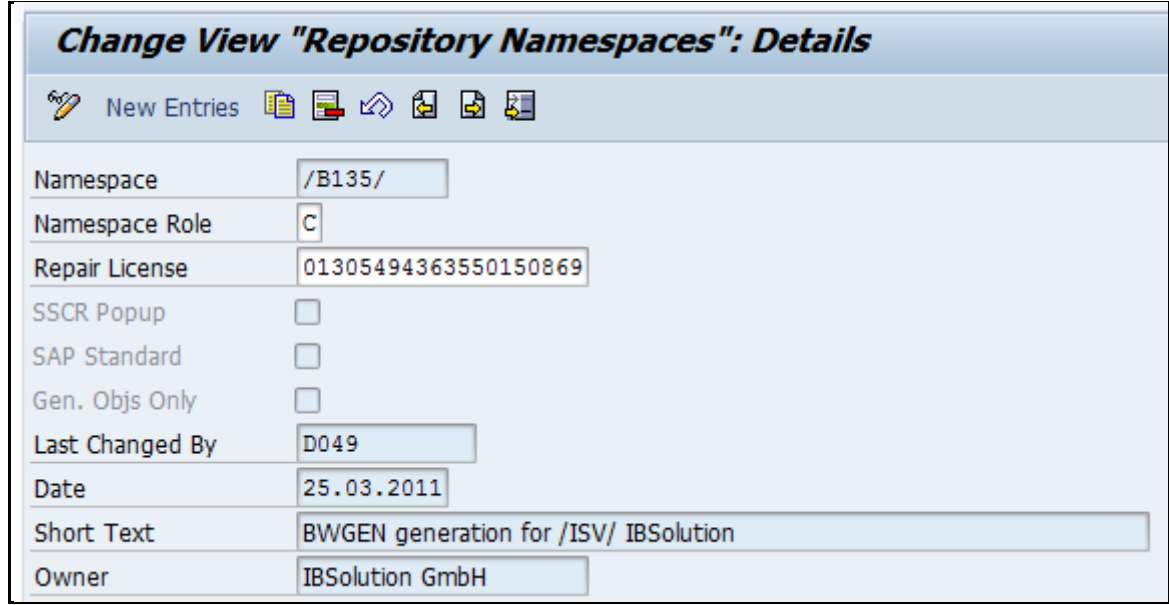

*Figure 4: Create and Manage B135 Namespace*

<span id="page-4-1"></span>The *Repair License* is: 01305494363550150869.

Finally you have to check the mapping of the Namespaces via the transaction SE 16 [\(Figure 5\)](#page-5-0):

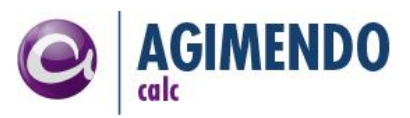

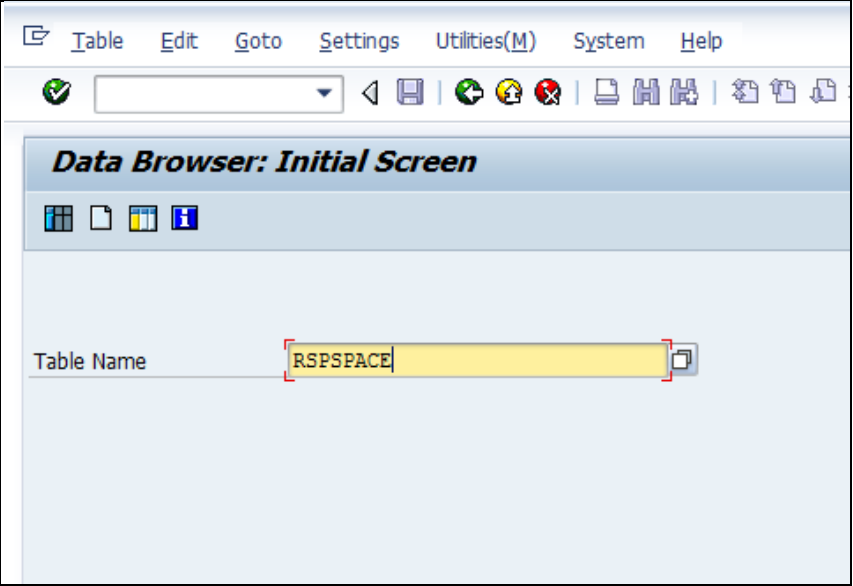

*Figure 5: Transaction SE16*

<span id="page-5-0"></span>After entering the table name you can view the entries via F7  $\Box$  the entries of the table. In the following selection screen you have to confirm without entering any data with F8  $\bigcirc$ 

| F Table Entry Edit Goto Settings System |                         |            |   |                 |  |
|-----------------------------------------|-------------------------|------------|---|-----------------|--|
| Ø                                       |                         |            |   | 4 H I C Q Q I E |  |
| Data Browser: Table RSPSPACE:           |                         |            |   |                 |  |
| □∥≪ ⑬ 5▌ ■ 国 Check Table │ 台 Te         |                         |            |   |                 |  |
|                                         |                         |            |   |                 |  |
| NAMESPACE                               | NSPACEGEN BWAPPL ACTIVE |            |   |                 |  |
| /BA1/                                   | /B20/                   | <b>PAR</b> | x |                 |  |
| /BCT/                                   | /B10/                   | BW         | x |                 |  |
| /BI1/                                   | /BI2/                   | BW         | x |                 |  |
| /BWTEST01/ /B71/                        |                         | BW         | x |                 |  |
| /CEM/                                   | /B30/                   | BW         | x |                 |  |
| /CUM/                                   | /1CUM/                  | BW         | X |                 |  |
| /15V/                                   | /B135/                  | <b>BW</b>  | x |                 |  |

*Figure 6: Mapping /ISV/ and /B135/ in table RSPSPACE*

<span id="page-5-1"></span>In the table RSPSPACE the entry, marked red i[n Figure 6,](#page-5-1) must be present. If all entries are correct the namespace was correctly transported and the other transports can be imported.

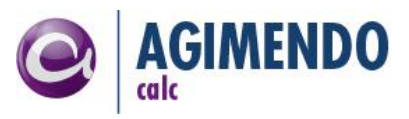

### <span id="page-6-0"></span>4.2 Import transport request

After setting up the namespace you have to import the transport request to your system. The name and numbering of the transport request may differ from customer to customer.

The AGIMENDO.calc uses the functionality of the other package – AGIMENDO.common, therefore the two separate transport requests – one for AGIMENDO.calc and one for AGIMENDO.common – should be imported (in case you haven't got the AGIMENDO.common in your system yet). Please note, that the AGIMENDO.common should be imported before AGIMENDO.calc!

The provided transport requests were created by an ABAP Stack with the component version 7.0 SP 15. If you are using a newer ABAP stack, please ensure to check the option "Ignore Invalid Component Versions" to avoid errors while importing the transport request.

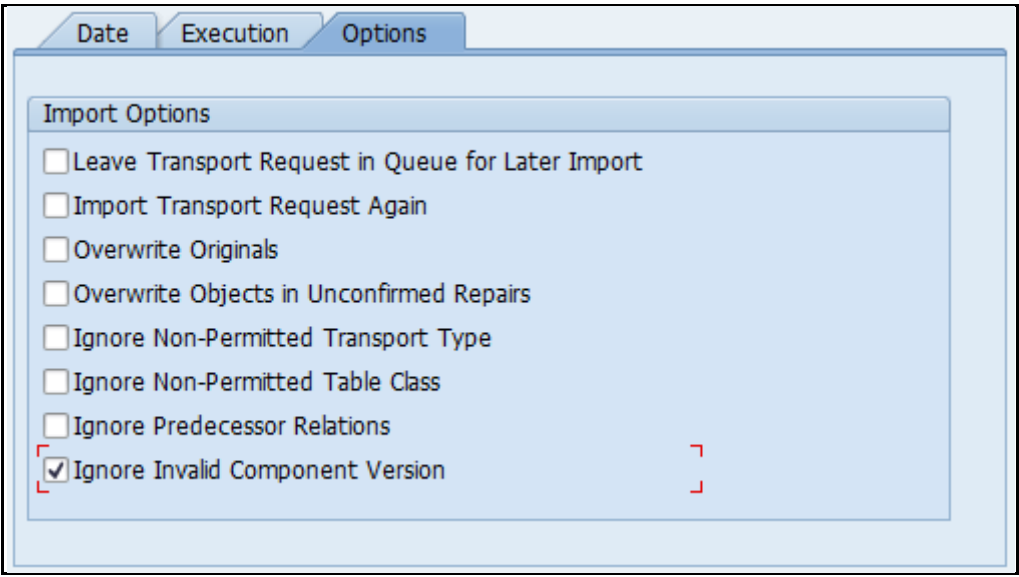

*Figure 7: Import options of transport requests*

<span id="page-6-1"></span>To check if the import process has been finished successfully please check if the packages /ISV/AGIM\_COMMON and /ISV/PACE\_CE exist. You can use transaction SE80 (ABAP Workbench) to display the package and its content [\(Figure 8](#page-7-0) an[d Figure 9\)](#page-7-1):

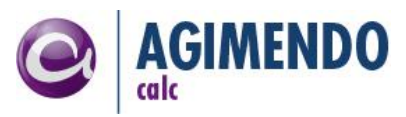

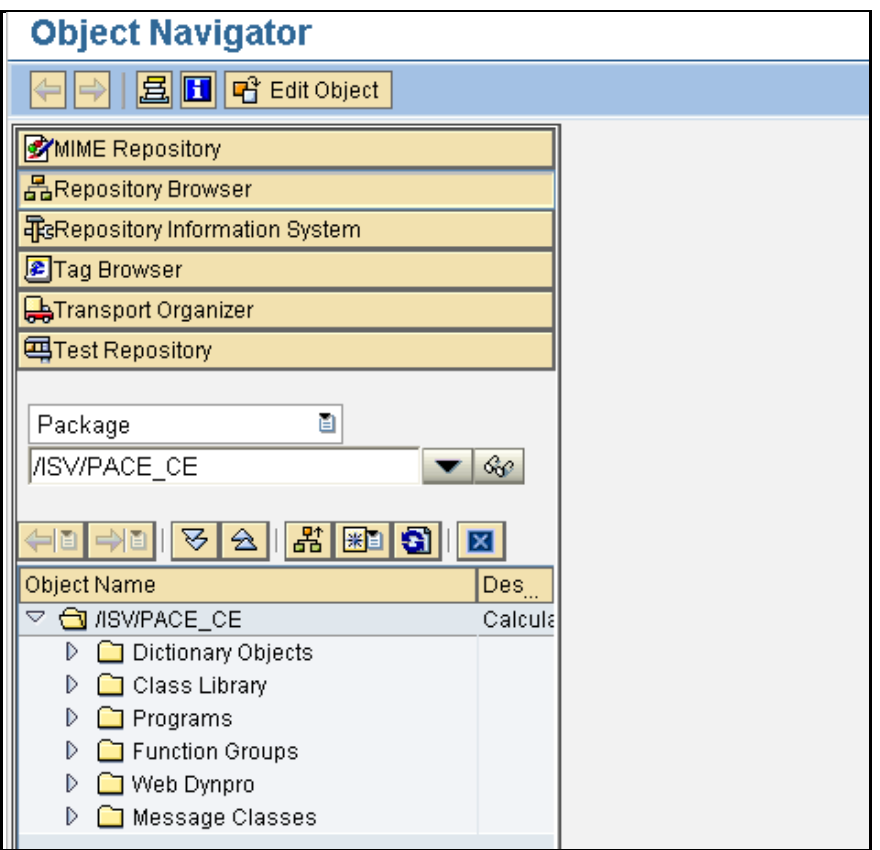

*Figure 8: Check if package /ISV/PACE\_CE is available*

<span id="page-7-0"></span>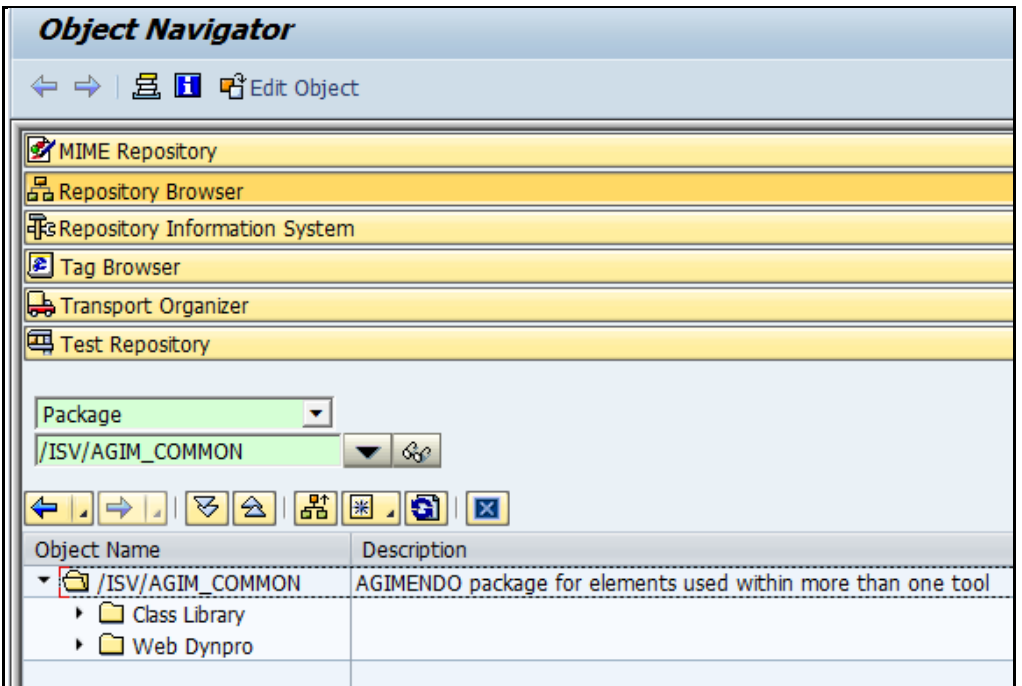

<span id="page-7-1"></span>*Figure 9: Check if package /ISV/AGIM\_COMMON is available*

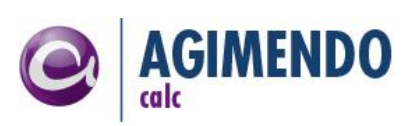

## <span id="page-8-0"></span>4.3 Running Migration / Installing Report

To migrate an existing installation or only to create some data base entries necessary to use conditions and configures user interfaces, you have to run the migration report. This can be done out of the ABAP workbench. Please run the program /ISV/AGIM\_CALC\_INST\_V2\_0 [\(Figure 10\)](#page-8-1):

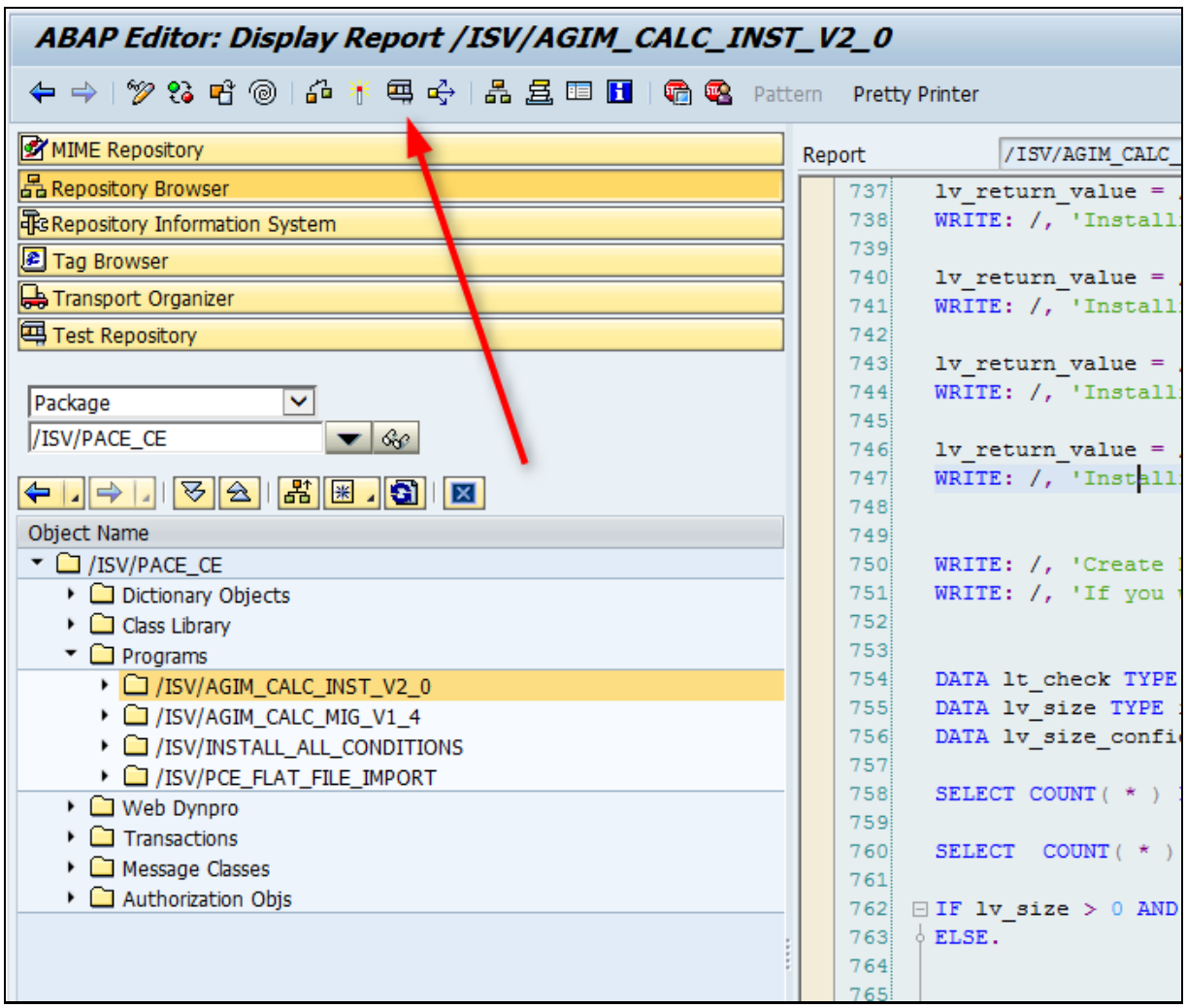

<span id="page-8-1"></span>*Figure 10: Run Report /ISV/AGIM\_CALC\_MIG\_V1\_4*

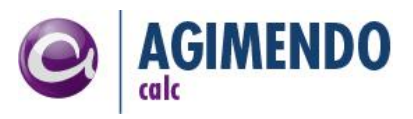

### <span id="page-9-0"></span>4.4 Activate SICF nodes

**Precondition:** All basic services that are needed to run a WebDynpro application have to be activated already. For details refer to SAP Note 517484 (Inactive Services in the Internet Communication Framework).

By default a web application that has been imported to an SAP system is disabled. To enable the application you have to activate the corresponding Internet Communication Framework (ICF) nodes.

The ICF nodes can be activated using the transaction SICF.

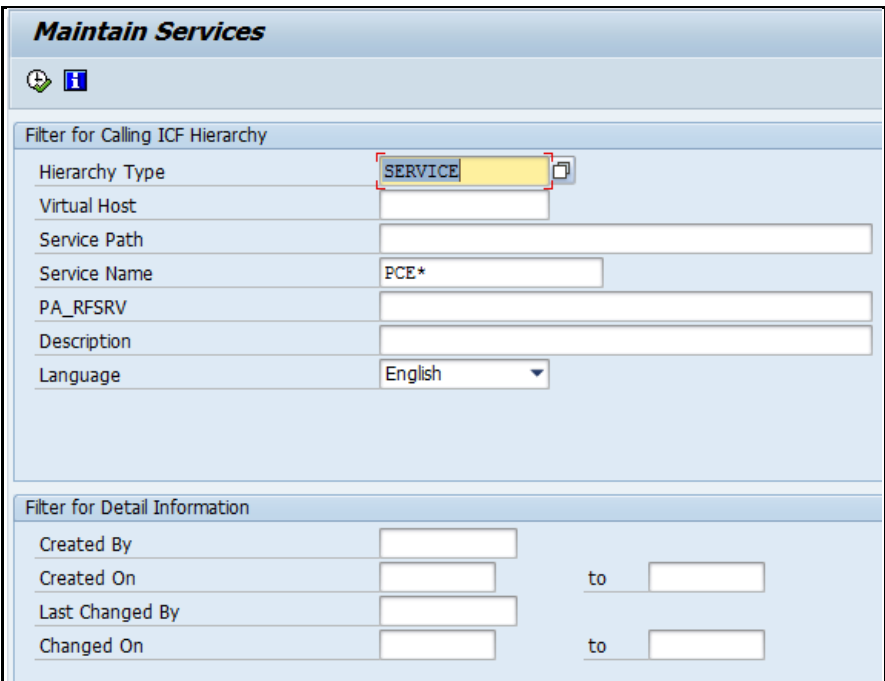

*Figure 11: Transaction SICF*

<span id="page-9-1"></span>Please choose the hierarchy type SERVICE, set the filter PCE\* for the Service Name [\(Figure 11\)](#page-9-1) and press the EXECUTE-Button to maintain the services.

The tree will be automatically expanded along the following path: Default\_host -> SAP -> BC -> WEBDYNPRO -> ISV [\(Figure 12\)](#page-10-1):

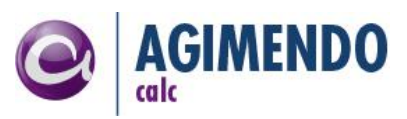

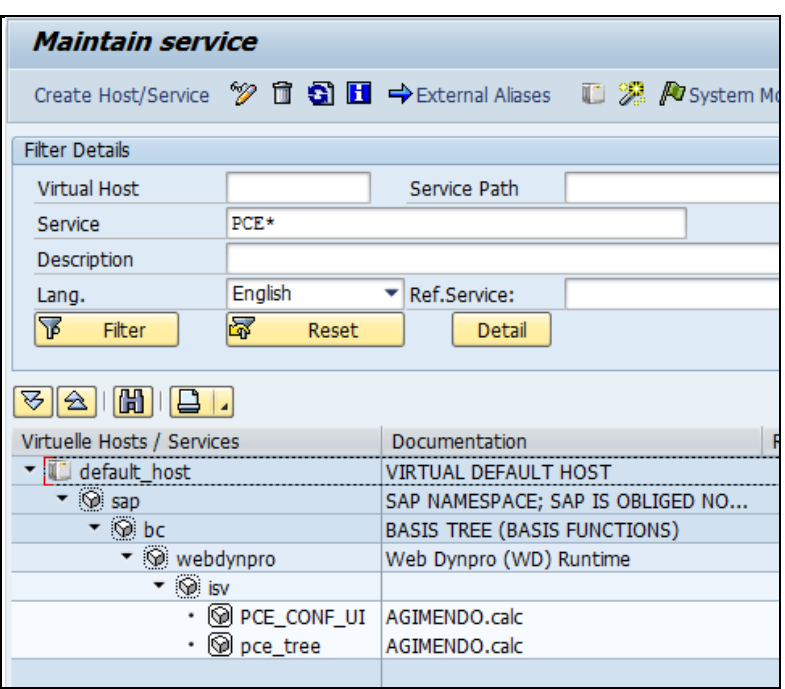

*Figure 12: ICF service tree*

<span id="page-10-1"></span>Below the ISV node you will find at least the two services [\(Figure 13\)](#page-10-2):

| • © PCE CONF UI AGIMENDO.calc |               |
|-------------------------------|---------------|
| $\cdot$ $\circledR$ pce tree  | AGIMENDO.calc |

*Figure 13: ICF services to activate*

<span id="page-10-2"></span>Right mouse-click on an ICF node opens a context menu which allows activating /deactivating a service. Please activate the services listed in the [Figure 13.](#page-10-2)

### <span id="page-10-0"></span>4.5 Customize number ranges

The automatic generating of numbers for a transport item is based on a number range object.

The object itself will be delivered with the transport request but it must be customized as described below.

Start the transaction "SNRO" and select the number range object **"/ISV/PCETI"** [\(Figure 14\)](#page-10-3):

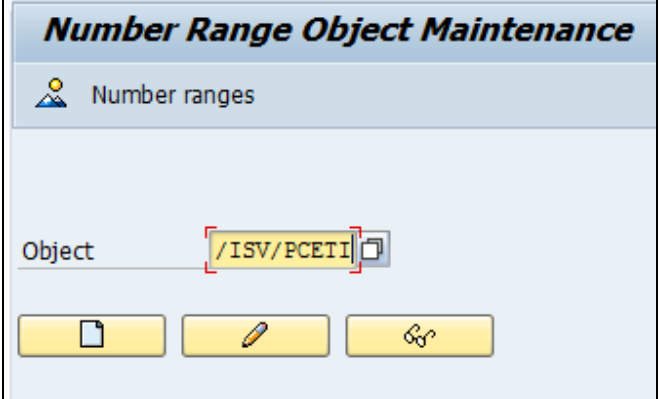

<span id="page-10-3"></span>*Figure 14: Number Range Object*

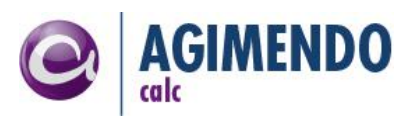

**Display Number Range Intervals** NR Object CA: Transport Item ID **Intervals** Ext T No. From number To number Current number 01 boooooooo1 1000000000 ۸ 57

Create a new interval range as shown below (the current number will be 0):

*Figure 15: Interval Setting for /ISV/PCETI*

<span id="page-11-1"></span>*Note: It is important to set the interval number to "01". Do not use "1" or any similar numbering.* 

*Note: To prevent the generation of identical numbers in different systems please create different number ranges for each system in your system landscape. For example create a number range in your development system starting at 0000000001 to 1000000000 and a number interval starting at 1000000001 to 2000000000 in your production system. (Please keep in mind that both intervals had to have the same number range number ('01').*

#### <span id="page-11-0"></span>4.6 Settings for transport management

Additionally to the customizing of the number range, AGIMENDO.calc needs to know about your transport system. So there is a setting in /ISV/PCE\_SETTING you need to set appropriate to your development system. Please check the entry with name 'DEVELOPMENT\_SYSTEM'. The value must be your three letter system ID of your development system. Please ensure to either make these entries in every system manually or transport them the subsequent systems.

| Table: /ISV/PCE SETTING<br>Displayed Fields: 3 of 3 Fixed Columns: |     |                            | 2 List Width 0250      |
|--------------------------------------------------------------------|-----|----------------------------|------------------------|
|                                                                    |     | Client property name       | property value         |
|                                                                    | 100 | ALWAYS SET FOR CLASS       | /ISV/CL AC CHANGE CHAR |
|                                                                    | 100 | AUTH CHECK ENABLED         |                        |
|                                                                    | 100 | AUTH CHECK OPEN TREE       |                        |
|                                                                    | 100 | CONFIG AVOID WRITING ZEROS |                        |
|                                                                    | 100 | DEVELOPMENT SYSTEM         | <b>B01</b>             |
|                                                                    | 100 | EXPERT                     | true                   |

<span id="page-11-2"></span>*Figure 16: Screenshot of the settings table of AGIMENDO.calc*

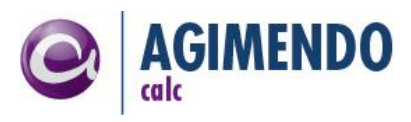

#### <span id="page-12-0"></span>4.7 Avoiding transport problems

AGIMENDO.calc uses a IDs Table (/ISV/PCE\_IDS) for generating unused IDs.

| Table:<br>/ISV/PCE IDS<br>Displayed Fields: 3 of 3 Fixed Columns:         |                                                                                                    |                                                                                                    |  |
|---------------------------------------------------------------------------|----------------------------------------------------------------------------------------------------|----------------------------------------------------------------------------------------------------|--|
|                                                                           | Client Class Name                                                                                                    | ID in PCE                                                                                                    |  |
| 100<br>100<br>100<br>100<br>100<br>100<br>100<br>100<br>100<br>100<br>100 | /ISV/CL PCE CONFIG<br>/ISV/CL PCE CONFIG-CORE<br>/ISV/CL PCE DESCRIPTION<br>/ISV/CL PCE NODE<br>/ISV/CL PCE VALUE HANDLER<br>/ISV/PCE COND<br>/ISV/PCE COND VA<br>/ISV/PCE CT<br>/ISV/PCE_CT_RELA<br>/ISV/PCE CT TAG<br>/ISV/PCE DESCR | 0001000002<br>0001000035<br>0001003875<br>0001002899<br>0001002899<br>0001000004<br>0001003651<br>0001001089<br>0001003071<br>0001000027<br>0001003125 |  |

*Figure 17: Screenshot IDs Table /ISV/PCE\_IDS*

<span id="page-12-2"></span>To avoid transport problems, it is highly recommended to change the IDs space for different systems. The ID space is noted within the settings table /ISV/PCE\_SETTING.

| Table: /ISV/PCE SETTING<br>Displayed Fields: 3 of 3 Fixed Columns: |            |                                                           | 2 List Width 0250                          |
|--------------------------------------------------------------------|------------|-----------------------------------------------------------|--------------------------------------------|
|                                                                    |            | Client property name                                      | property value                             |
|                                                                    | 100<br>100 | ALWAYS SET FOR CLASS<br>ICON CALCULATION OPERATION SUB BP | /ISV/CL AC CHANGE CHAR<br>substrate bp.png |
|                                                                    | 100        | ICON CALCULATION OPERATION SUB DEAC                       | substrate deac.png                         |
|                                                                    | 100<br>100 | <b>IDS SPACE</b><br>TREE DEFAULT LANGUAGE                 | 1000000000                                 |

*Figure 18: Screenshot IDS\_SPACE*

<span id="page-12-3"></span>For example change the value IDS\_SPACE in your development system to start at 0000000000 and all numbers in your production system to start at 1000000000.

So objects which could be created in production system not gonna be overwriten after a transport from development system.

### <span id="page-12-1"></span>4.8 Have fun

Congratulations! You have finished all preparation steps. You are now able to run the application. Please refer to the "Customizing guide" for details configuring application or to the user manual for further information.

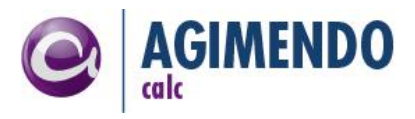

## <span id="page-13-0"></span>**5. Appendix**

## <span id="page-13-1"></span>5.1 Document History

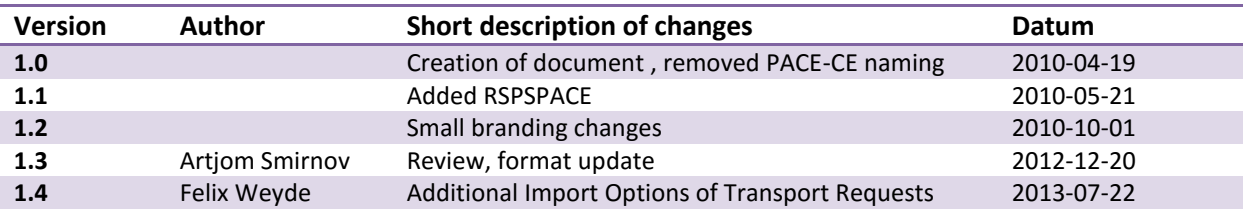

## <span id="page-13-2"></span>5.2 Table of Figures

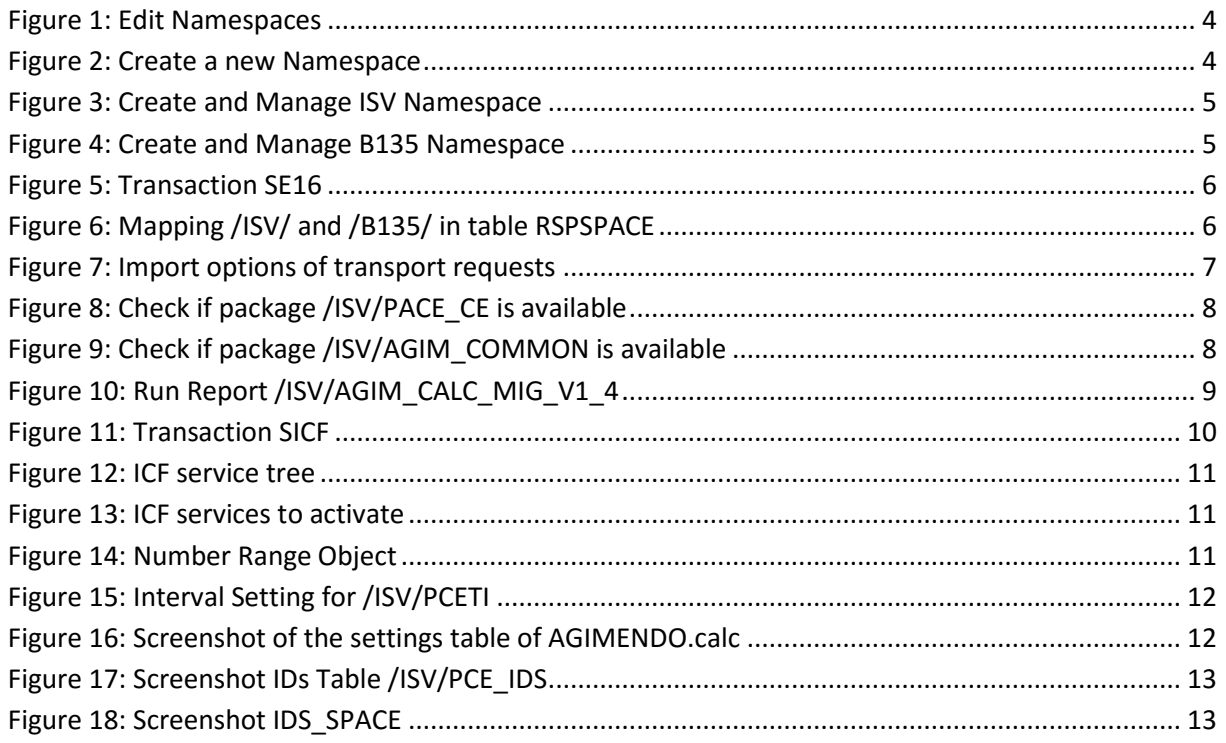